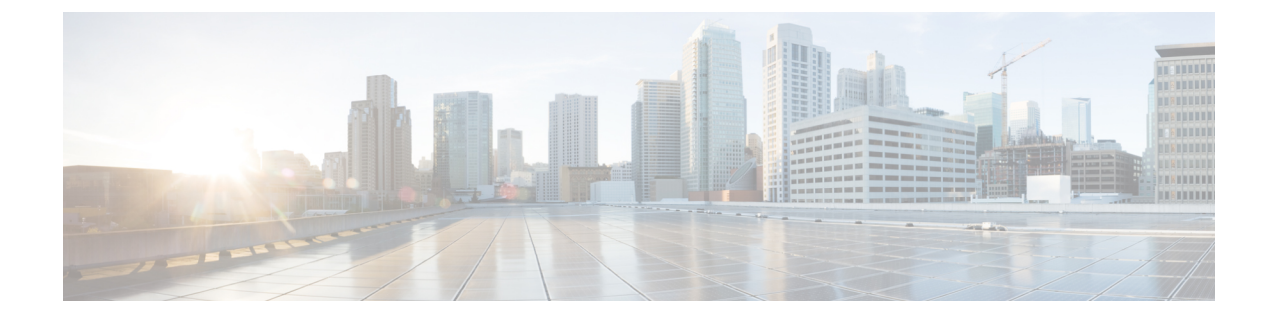

# クライアント正常性のモニターとトラブル シューティング

- クライアントについて (1 ページ)
- すべてのクライアント デバイスの健全性のモニターとトラブルシューティング (1 ペー ジ)
- クライアントデバイスの健全性のモニターとトラブルシューティング (17 ページ)
- クライアントの正常性スコアと KPI メトリックについて (26 ページ)

## クライアントについて

クライアントが、ネットワークデバイス(アクセスポイントやスイッチ)に接続されているエ ンドデバイス(コンピュータ、電話など)であること。Cisco DNA Center は、有線クライアン トとワイヤレスクライアントの両方をサポートしています。

## すべてのクライアントデバイスの健全性のモニターとト ラブルシューティング

クライアントが、ネットワークデバイス(アクセスポイントやスイッチ)に接続されているエ ンドデバイス(コンピュータ、電話など)であること。Cisco DNA Center は、有線クライアン トとワイヤレスクライアントの両方をサポートしています。

この手順を使用して、すべての有線およびワイヤレスのクライアントの正常性の概要を把握 し、対処する必要がある潜在的な問題があるかどうかを判断します。

アシュアランス 機械学習(ML)アルゴリズムを使用してネットワーク内の動作パターンを抽 出し、トレンドを予測します。これらのトレンドは、[Client Onboarding Time] ダッシュレット および [Client Count Per SSID] ダッシュレットに基準として表示されます。

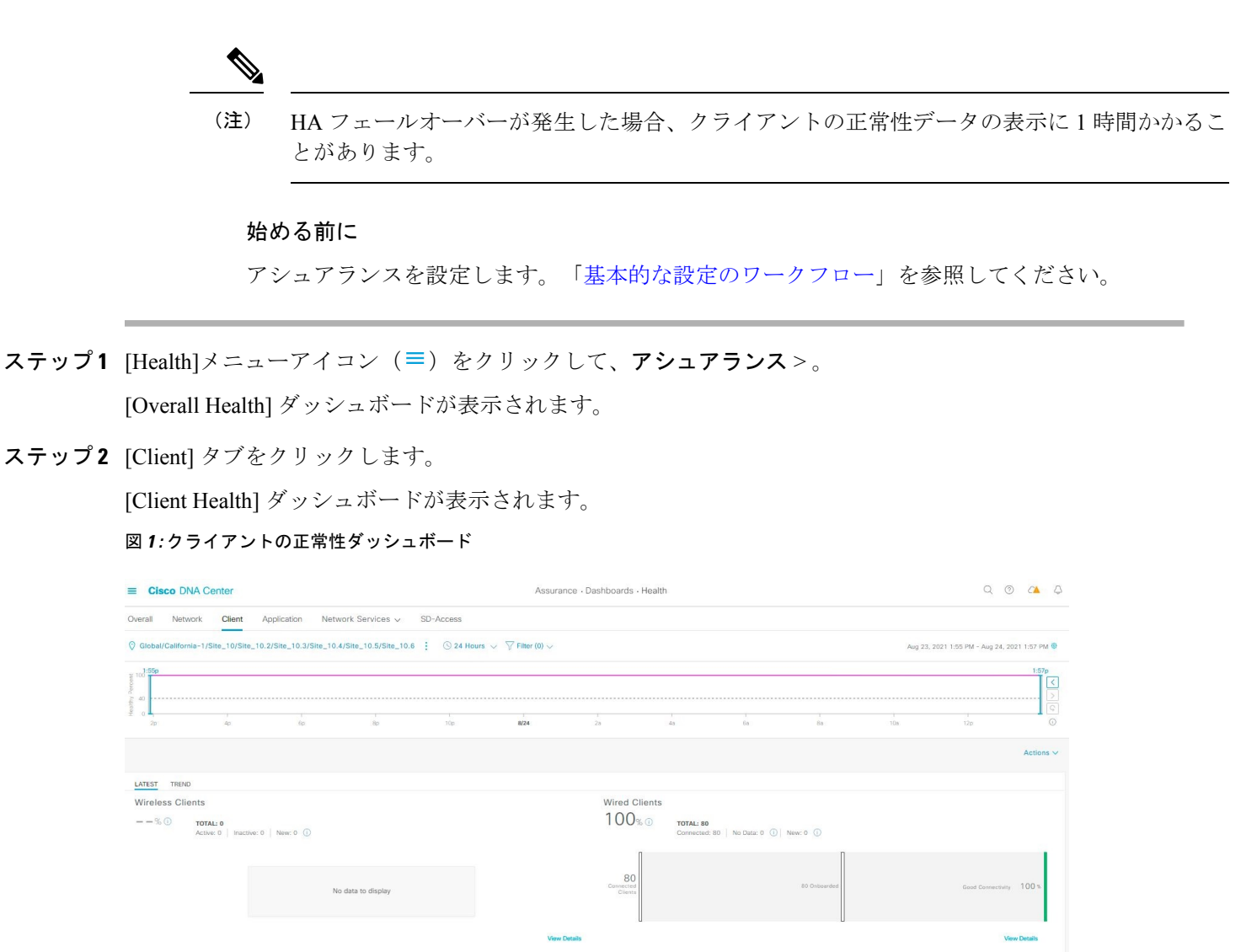

**Connectivity SNR Client Onboarding Times** Connectivity RSSI LATEST TREND LATEST TREND LATEST TREND

ステップ **3** 次の機能には、[Client] 正常性ダッシュボードの上部メニューバーを使用します。

**[Client]** 正常性ダッシュボードの上部メニューバー

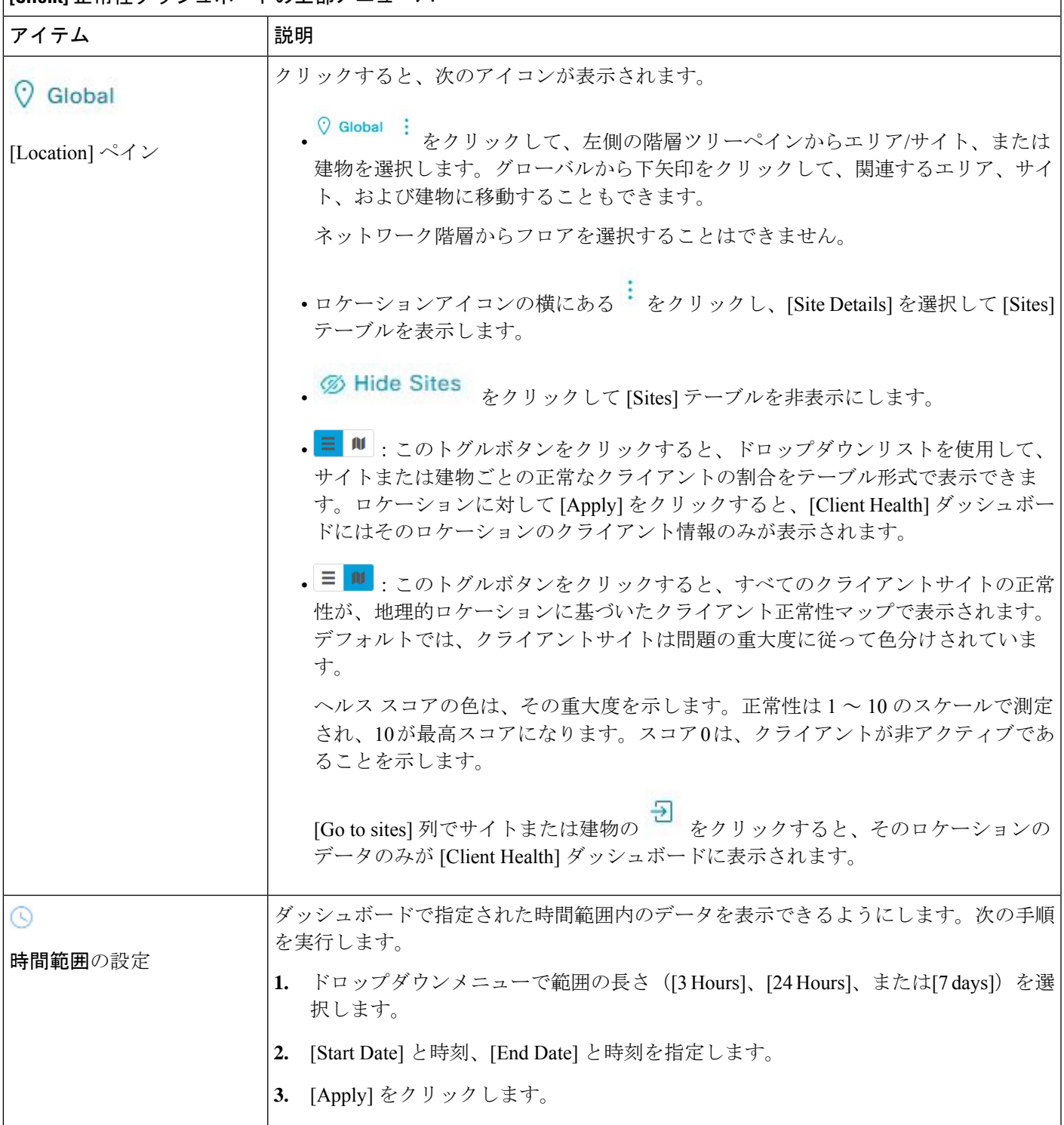

**[Client]** 正常性ダッシュボードの上部メニューバー

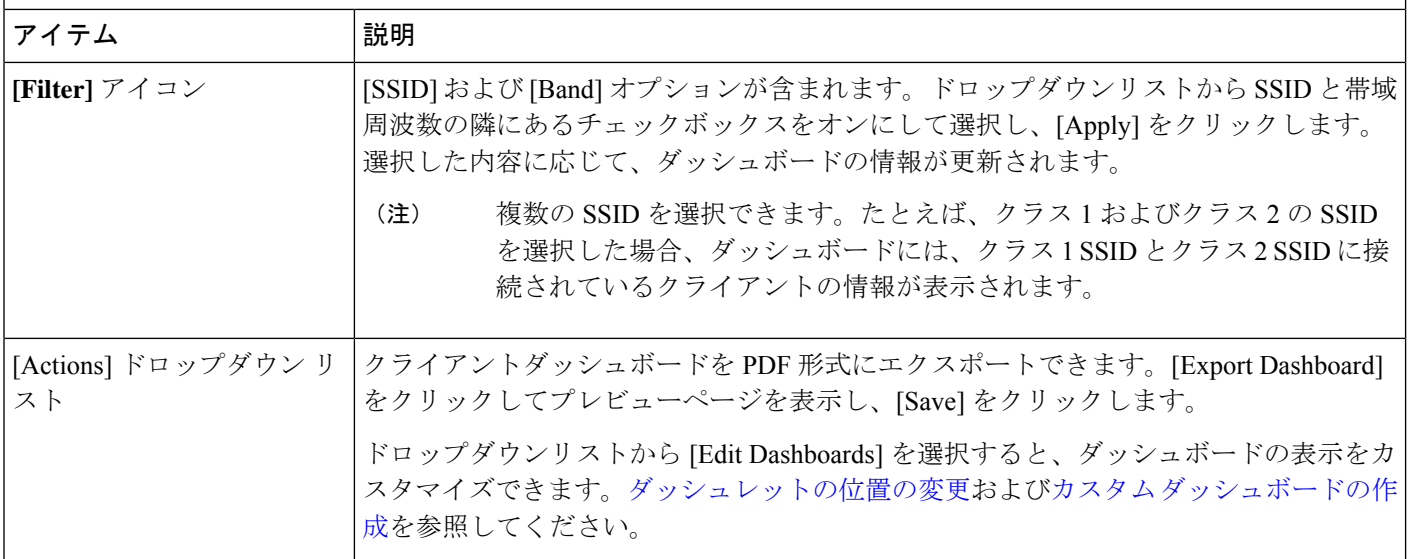

ステップ **4** タイムラインスライダを使用すると、正常なクライアント比率をより詳細な時間範囲で表示できます。

タイムライン内でマウスのカーソルを合わせると、特定の時点のワイヤレスおよび有線クライアントの正 常性スコアのパーセンテージが表示されます。

時間範囲を指定するには、タイムライン境界線をクリックしてドラッグします。これにより、ダッシュボー ド ダッシュレットに表示されるクライアントデータのコンテキストが設定されます。

タイムラインの右にある矢印ボタンを使用して、最大 30 日分のデータを表示できます。

点線の横線は、正常なクライアントのしきい値を表します。デフォルトでは、40% に設定されています。 しきい値を変更するには、次の手順を実行します。

- 1. 情報アイコン ( i ) にカーソルを合わせます。
- 2. ツールチップで、編集アイコン(♪)をクリックします。
- **3.** [Client Health Threshold] スライドインペインで、青色の線をクリックしてドラッグし、しきい値のパー センテージを設定します。
- **4.** [Save] をクリックします。
- [Client Summary] の [Health Score] が赤色で表示される場合、カスタムしきい値の変更に影響が 出ます。カスタムしきい値によって、正常または異常なデバイスの数が変わることはありませ  $h_{\circ}$ (注)

ステップ **5** 次の機能には、[Client Health] ダッシュレットを使用します。

#### クライアント正常性のモニターとトラブルシューティング

I

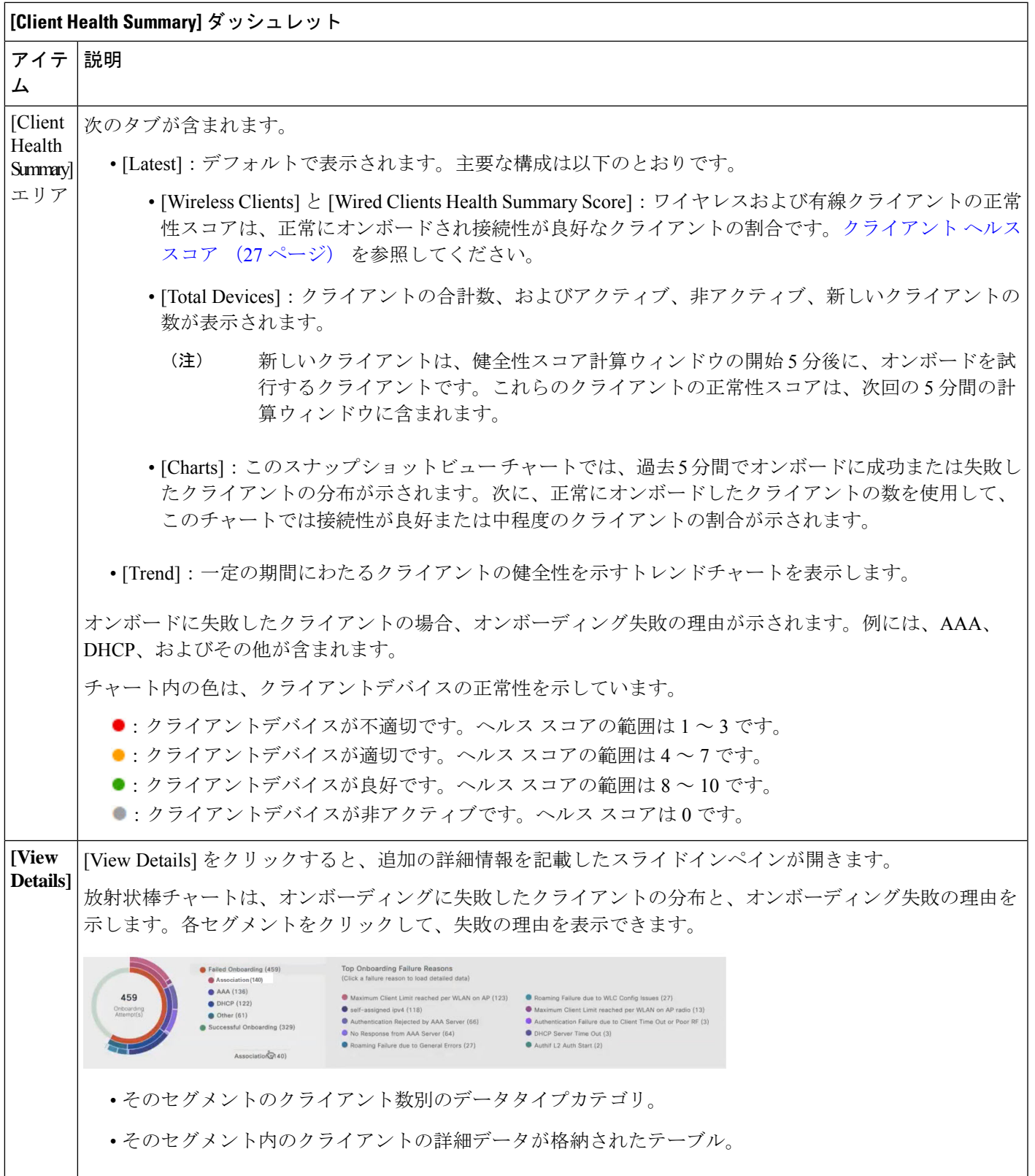

- ステップ **6** ネットワーク内のクライアントの特定の KPI とメトリックを表示するには、KPI ダッシュレットを使用し ます。次の表では、KPI ダッシュレットについて説明します。
	- (注) チャートデータは 5 分ごとに更新されます。

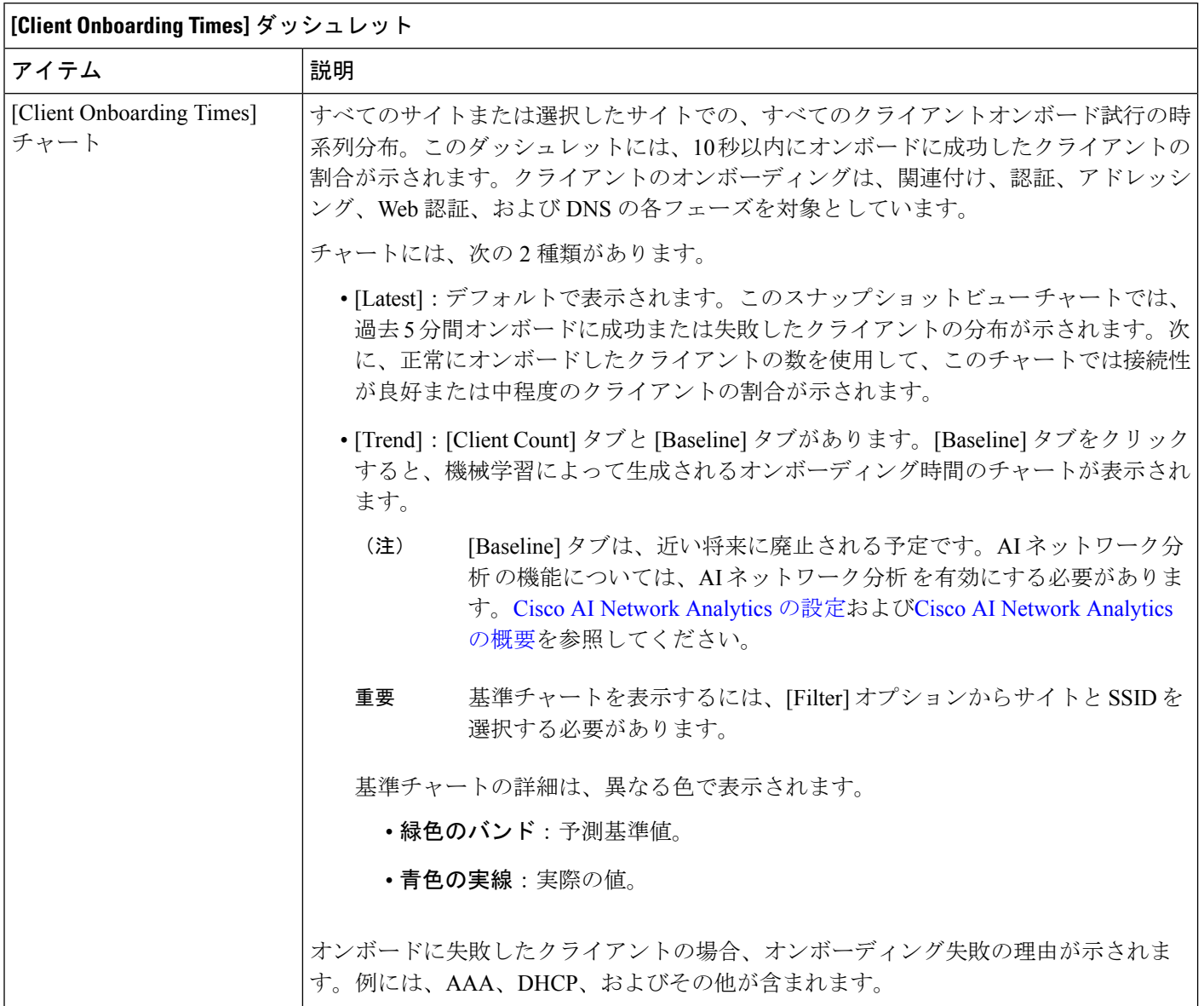

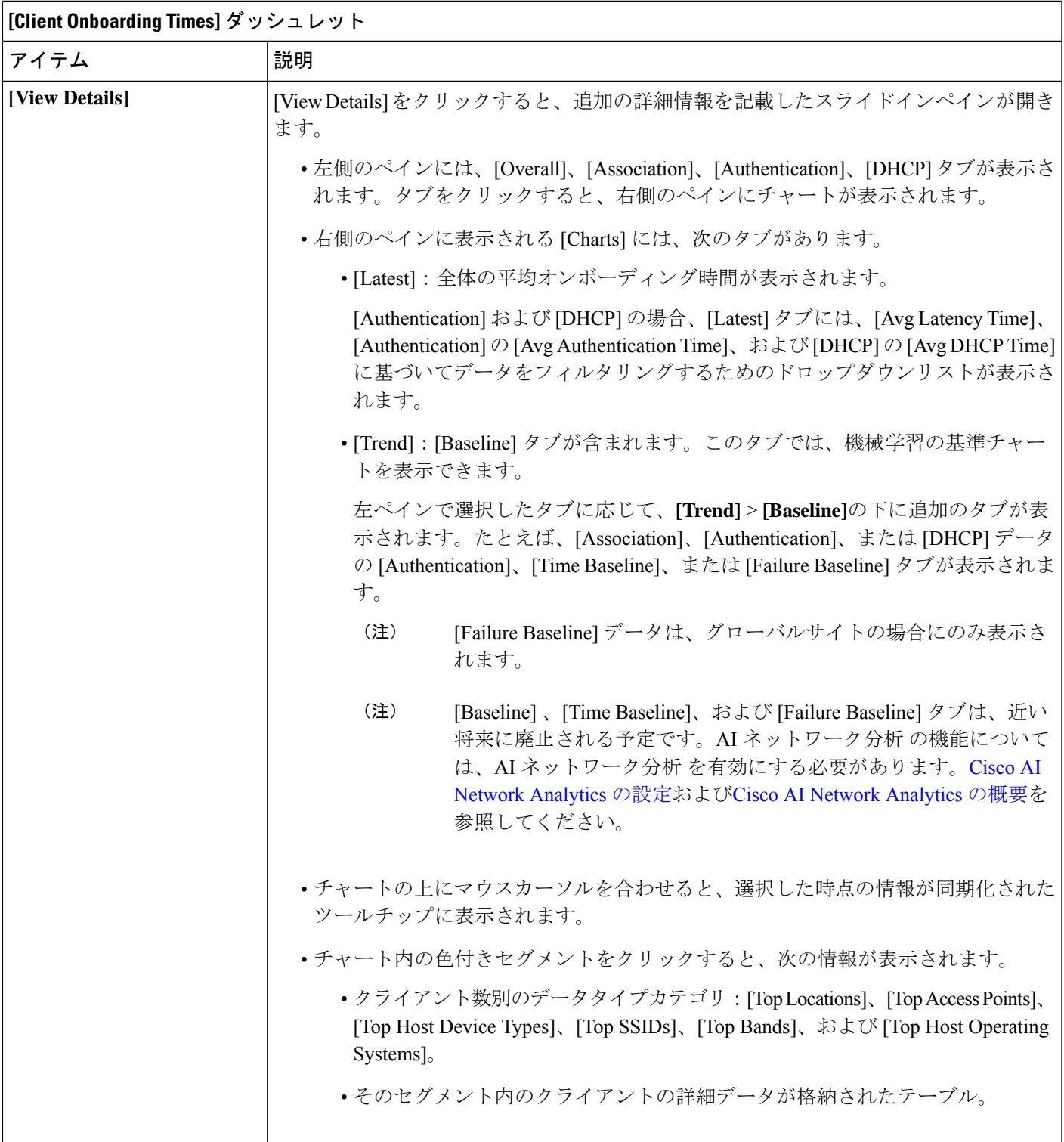

┑

 $\Gamma$ 

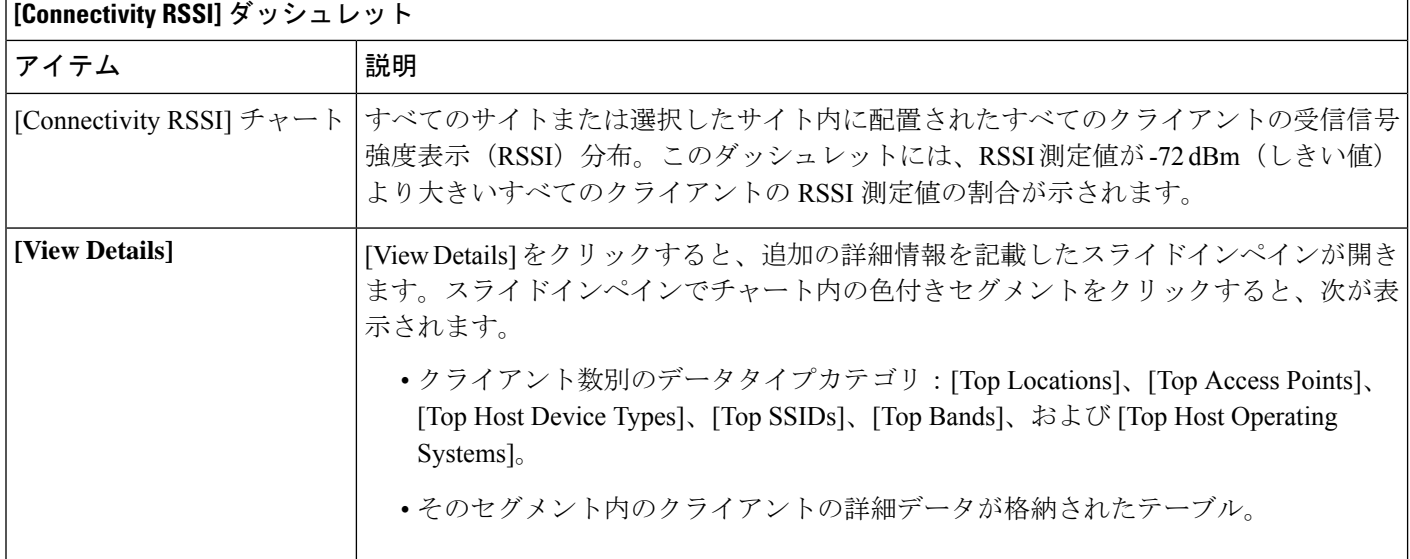

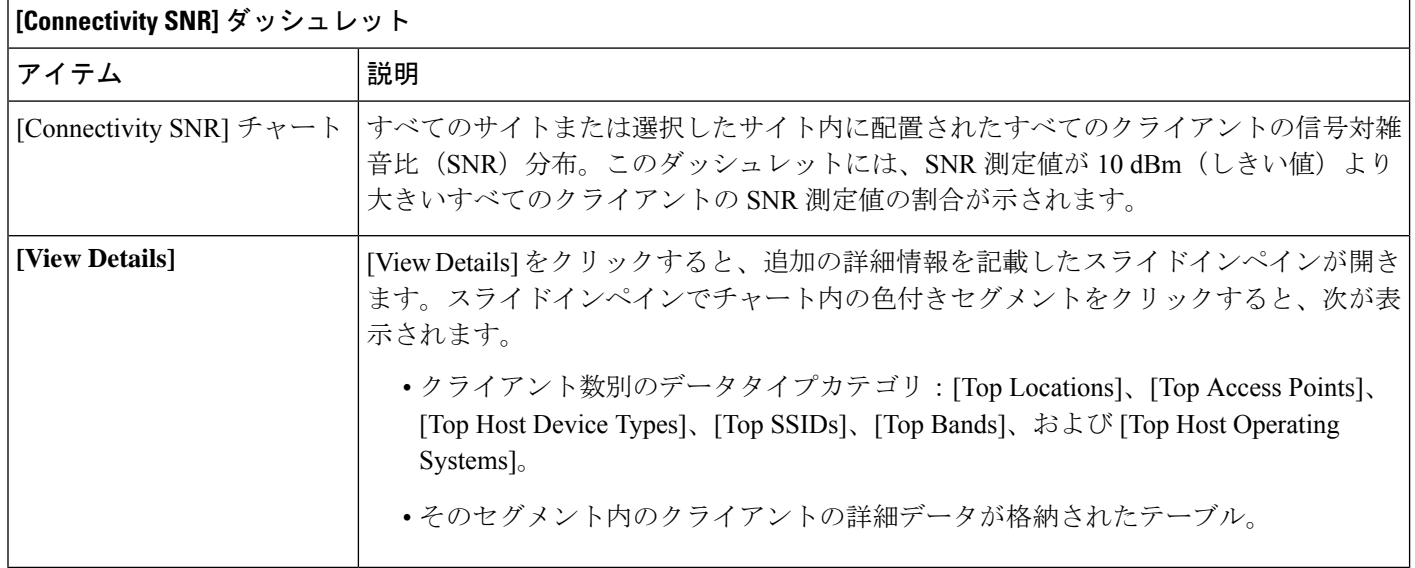

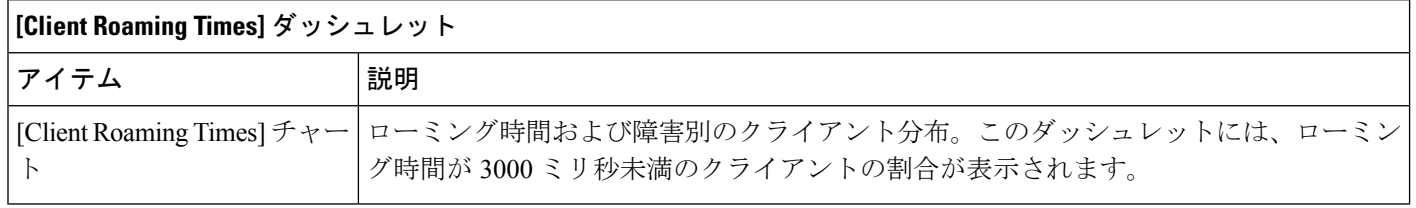

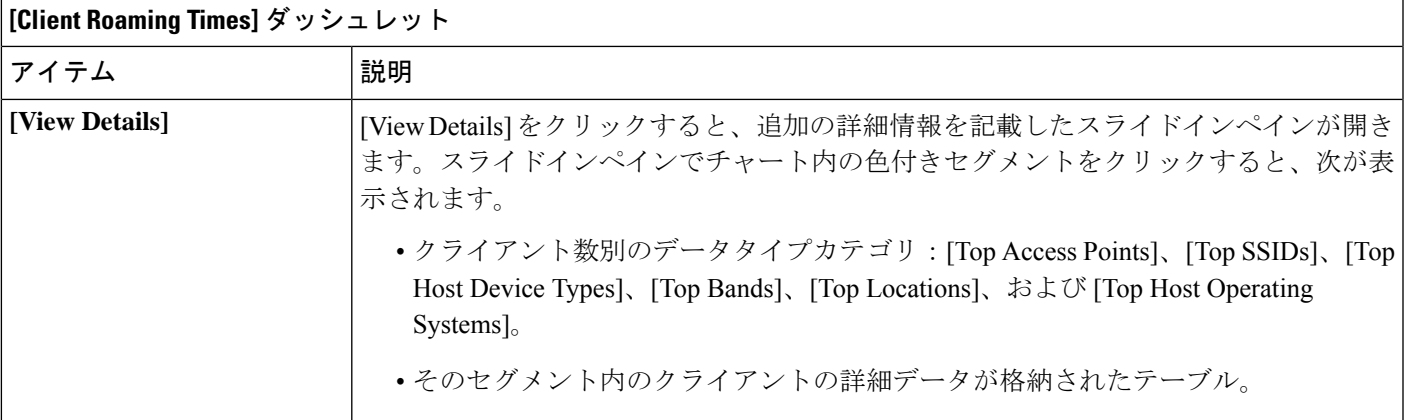

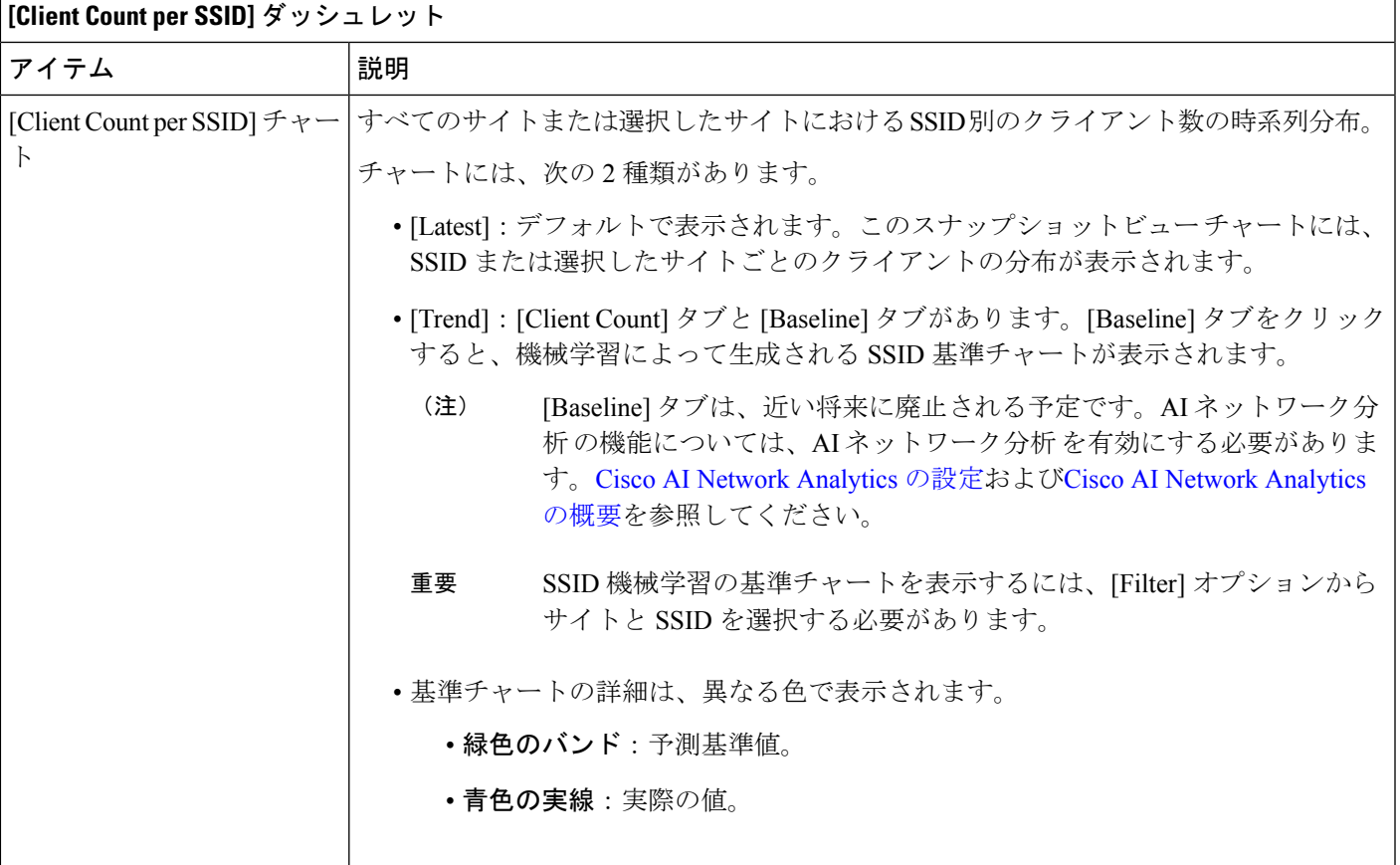

 $\overline{\phantom{a}}$ 

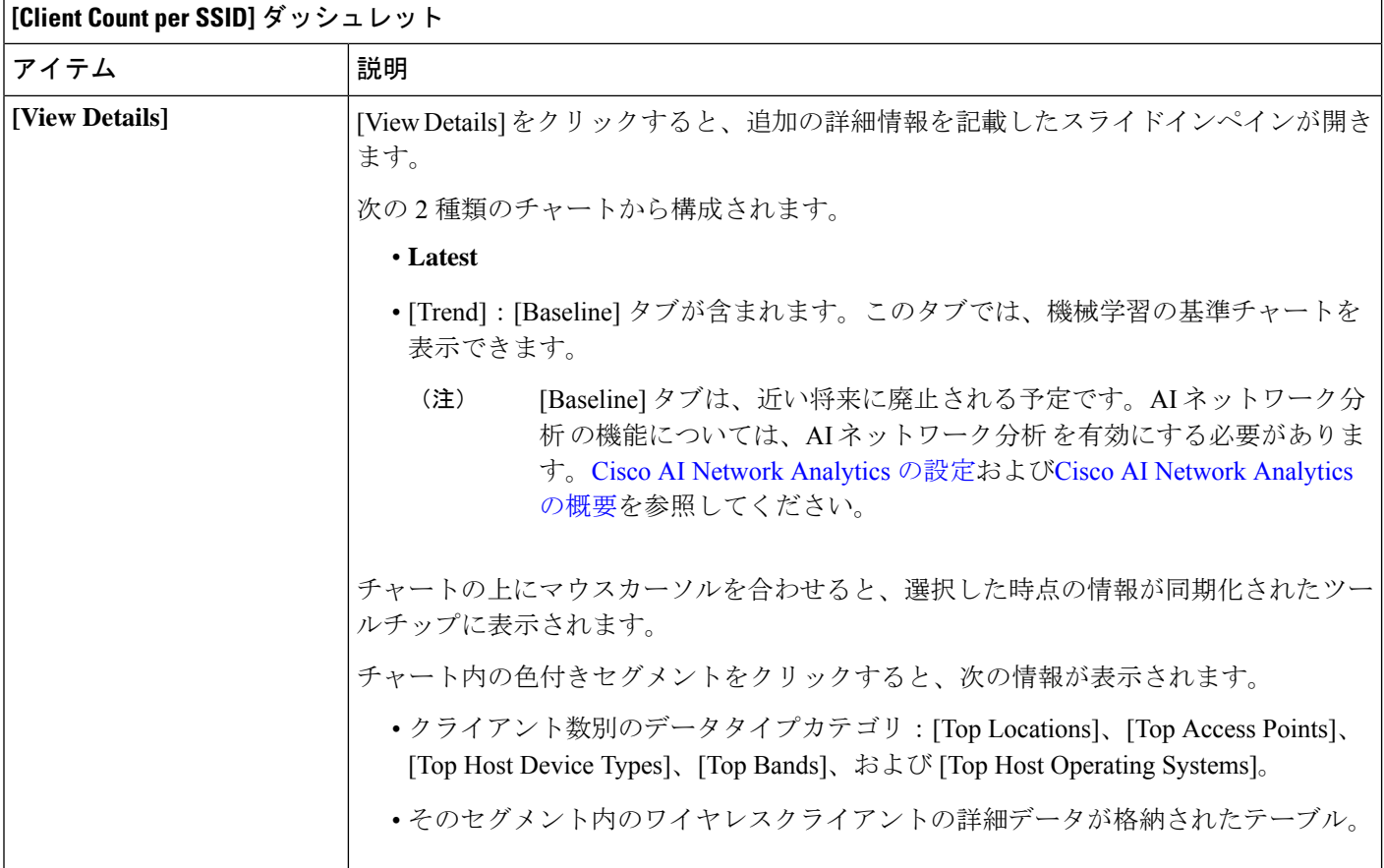

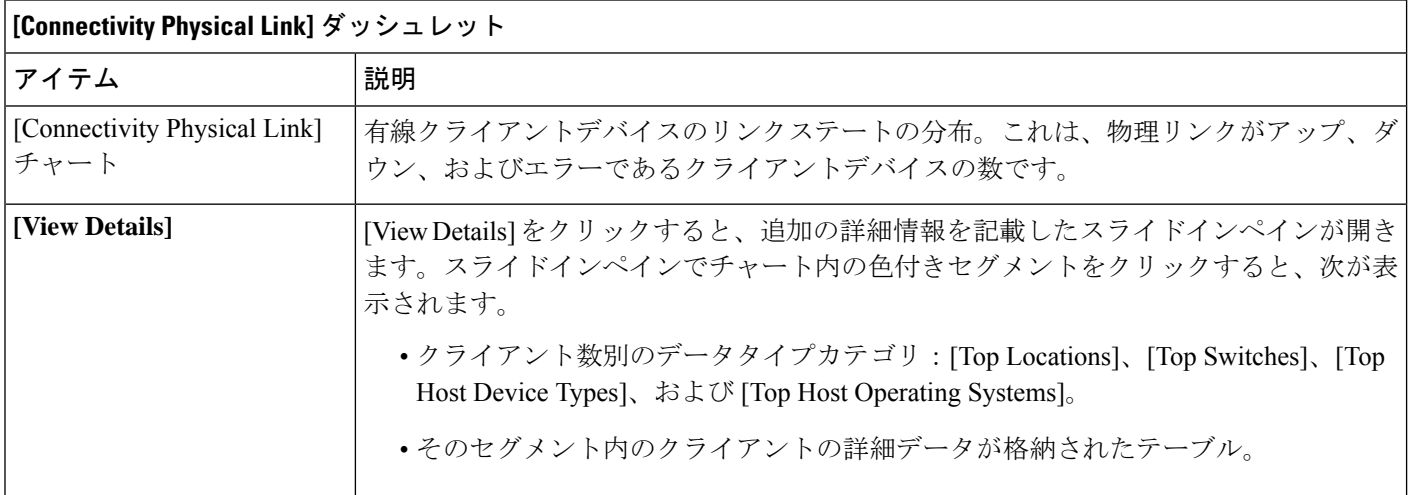

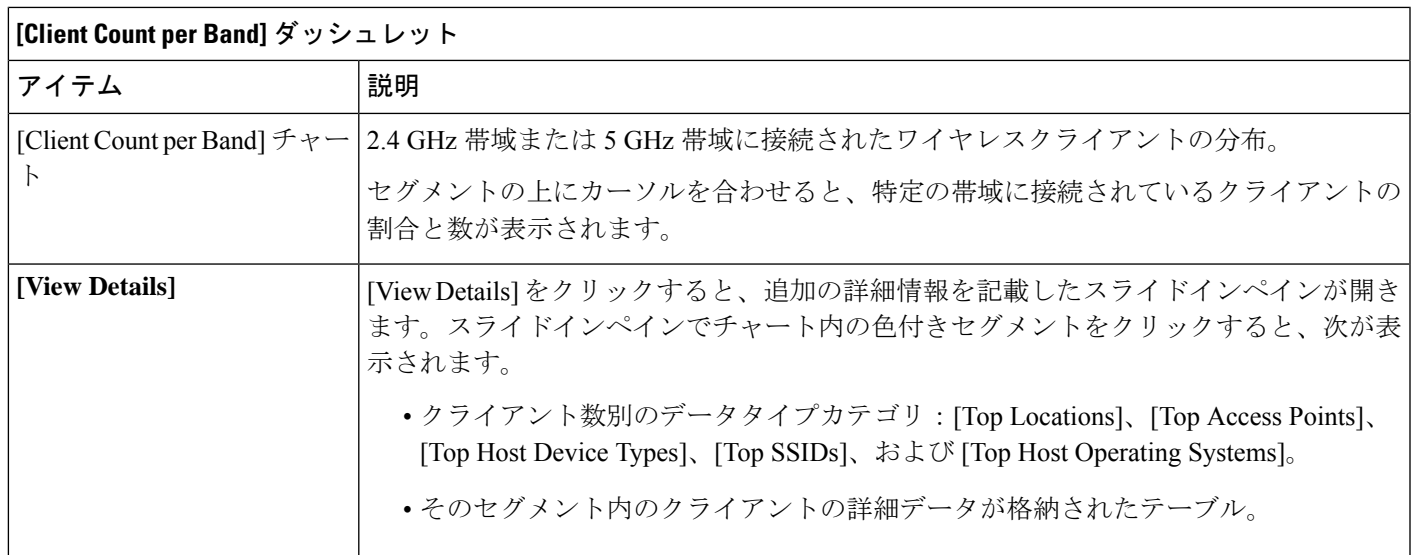

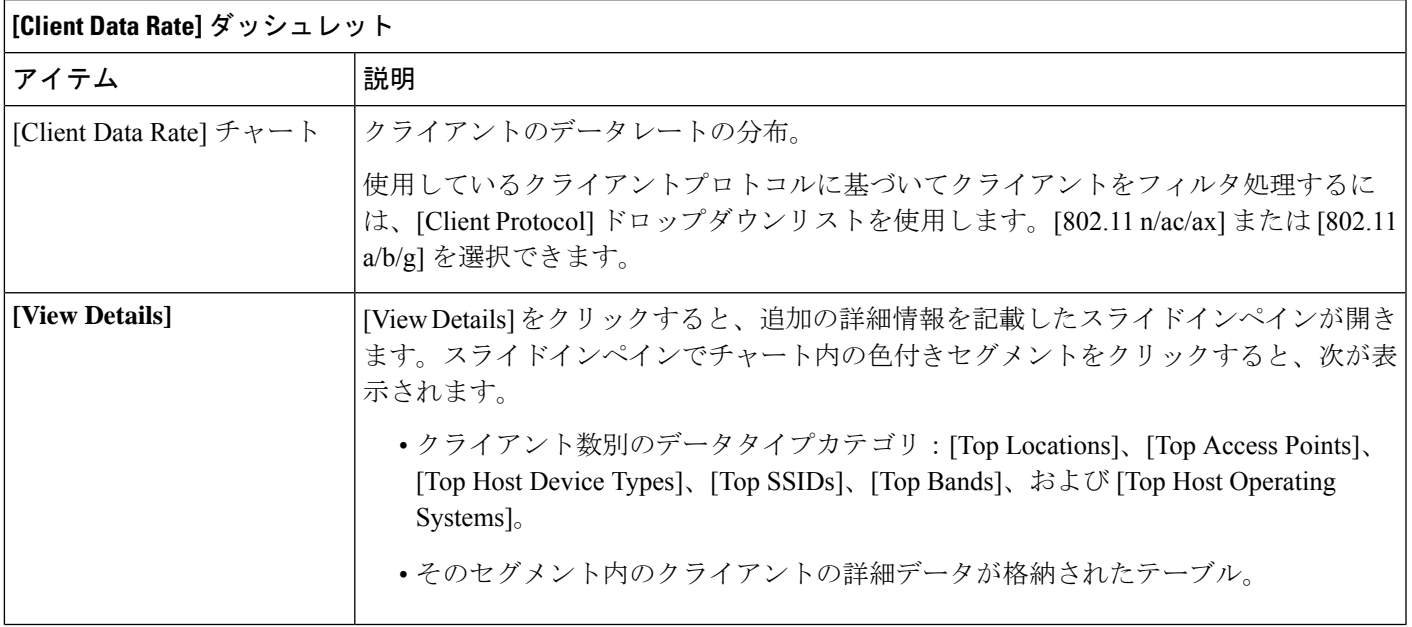

ステップ **7** ネットワーク内のクライアントに関する詳細情報を表示するには、[Client Devices] ダッシュレットを使用 します。このダッシュレットには、次の機能があります。

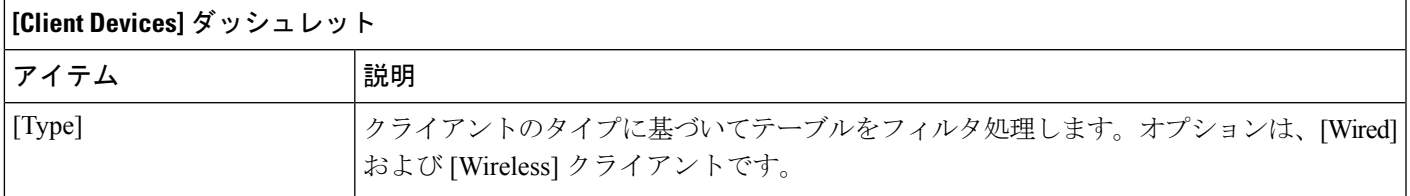

 $\overline{\phantom{a}}$ 

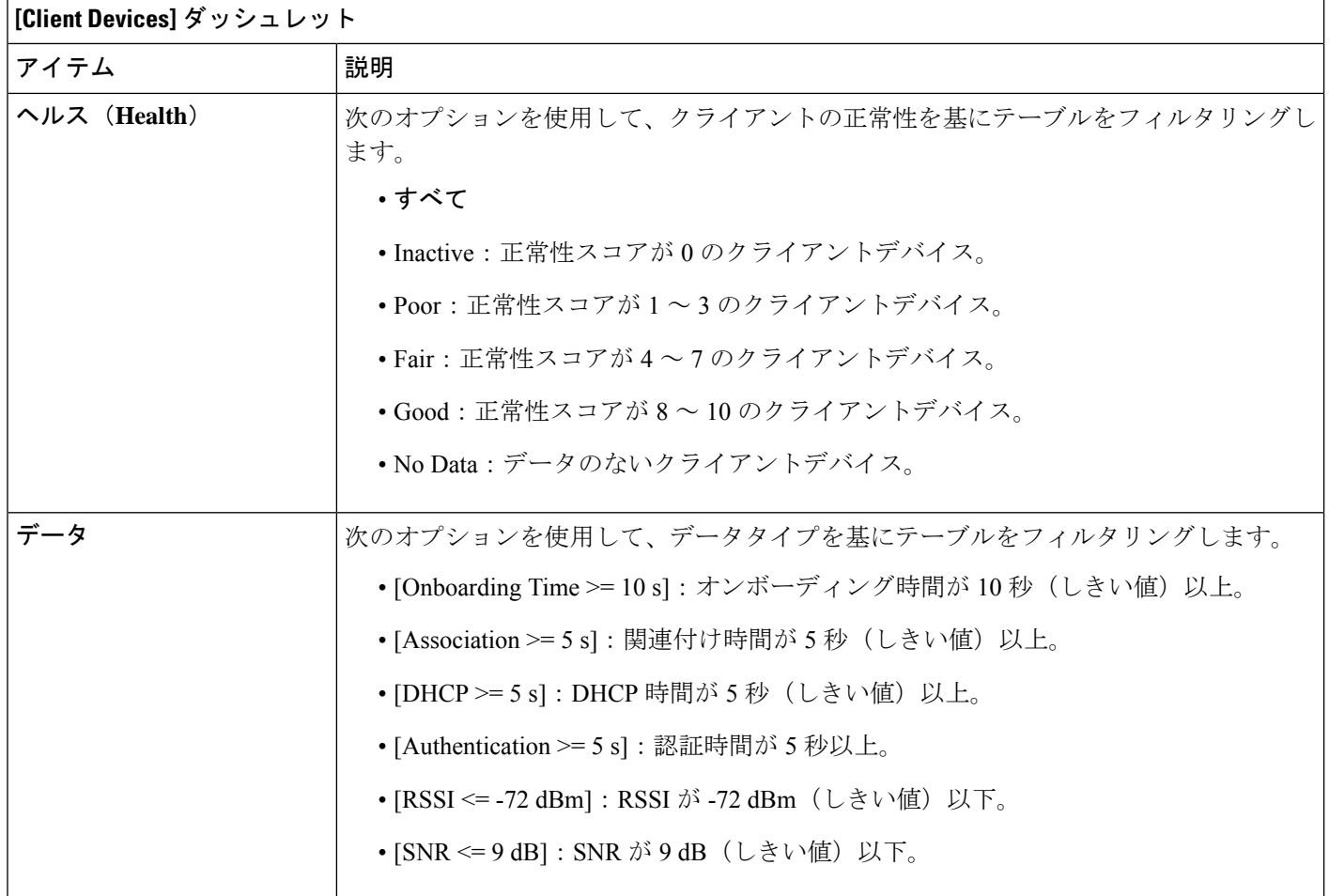

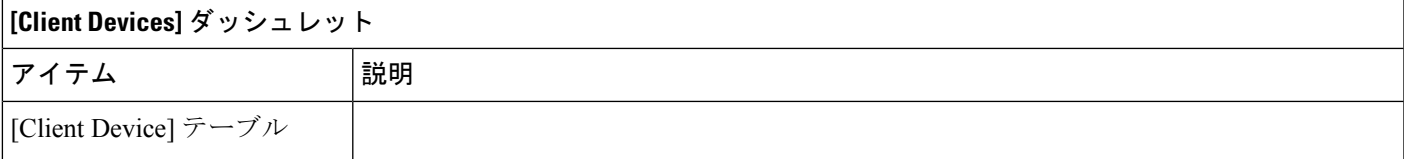

 $\overline{\phantom{a}}$ 

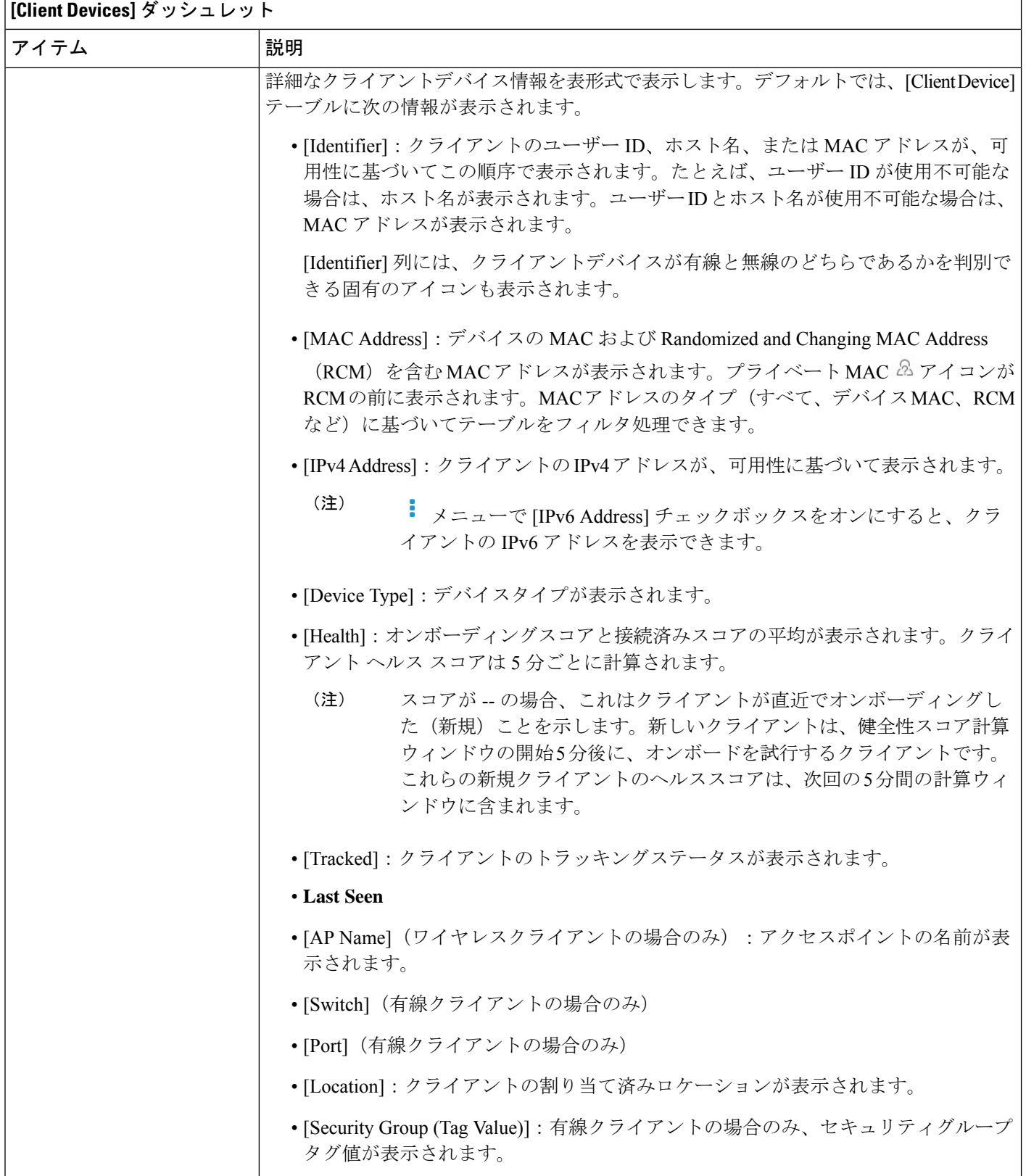

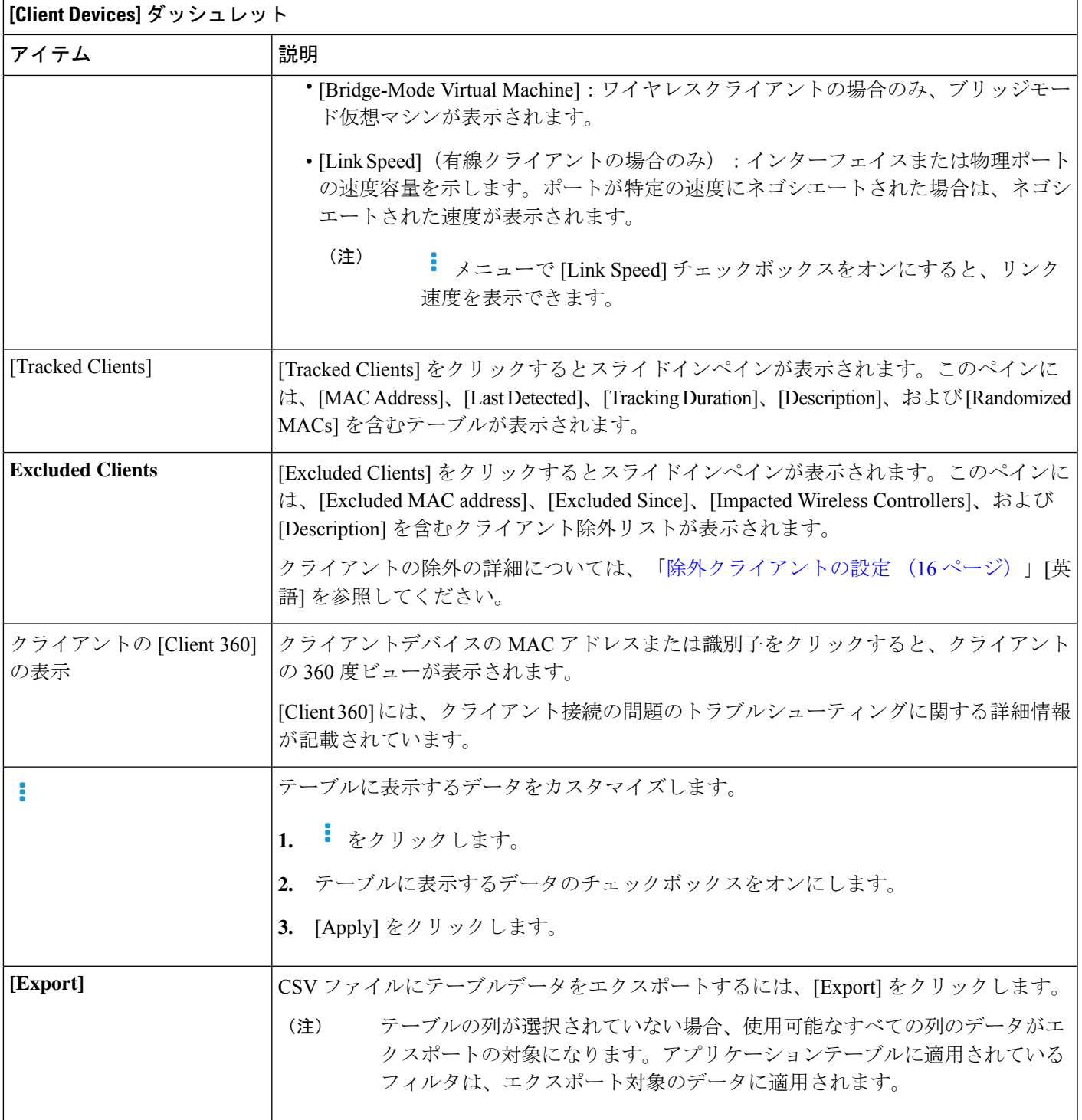

## 除外クライアントの設定

この手順を使用して シスコ ワイヤレス コントローラ の除外クライアントを設定します。 [Excluded Clients] オプションを使用して、次を設定できます。

- クライアントを除外リストに追加する。
- 除外リストのクライアントを編集する。
- クライアントを除外する ワイヤレスコントローラ を追加する。
- 除外リストからクライアントを削除する。

ステップ1 [Health]メニューアイコン (三) をクリックして、アシュアランス > 。

[Overall Health] ダッシュボードが表示されます。

- ステップ **2** [Client] タブをクリックします。
- ステップ **3** [Client Devices] ダッシュレットで、[Excluded Clients] をクリックします。
- ステップ **4** [Excluded Clients] スライドインペインで、除外リストにクライアントを追加するには、次のいずれかの方 法を使用します。
	- ドロップダウンリストからクライアントを選択するには、[Add] をクリックして次を設定します。
	- **1.** [MAC Address] ドロップダウンリストから MAC アドレスを選択します。または、検索フィールド に有効なMACアドレスを入力し、プラスアイコン(+)をクリックしてMACアドレスを追加す ることもできます。
	- **2.** [Description for Exclusion] フィールドに説明を入力します。
	- 3. (オプション)別の MAC アドレスを追加するには、プラスアイコン (<sup>+)</sup>) をクリックします。
	- **4.** [Next] をクリックします。
	- **5.** クライアントを除外する ワイヤレスコントローラ の横にあるチェックボックスをオンにします。
	- **6.** [Save] をクリックします。
	- クライアントのリストを CSV 形式でインポートするには、[Import Client List (CSV)] をクリックしま す。
	- **1.** [CSV Sample] をクリックして、サンプル CSV ファイルをダウンロードします。
	- **2.** サンプル CSV ファイルを編集してクライアントの情報を含めます。
	- **3.** CSVファイルをファイルアップロードエリアにドラッグアンドドロップします。または、[Choose a file] をクリックして CSV ファイルの場所に移動し、[Upload] をクリックすることもできます。
	- **4.** [Next] をクリックします。
	- **5.** クライアントを除外する ワイヤレスコントローラ の横にあるチェックボックスをオンにします。

**6.** [Save] をクリックします。

ステップ **5** 除外リストのクライアントを編集するには、次の手順を実行します。

- a) 編集する除外 MAC アドレスの横にあるチェックボックスをオンにします。
- b) [Actions] にカーソルを合わせて [Edit] を選択します。
- c) 説明を編集し、[Save] をクリックします。
- ステップ **6** クライアントを除外する ワイヤレスコントローラ を追加するには、次の手順を実行します。
	- a) ワイヤレスコントローラを追加する除外MACアドレスの横にあるチェックボックスをオンにします。
	- b) [Actions] にカーソルを合わせて [Add WLC] を選択します。
	- c) クライアントを除外する ワイヤレスコントローラ の横にあるチェックボックスをオンにします。
	- d) [Save] をクリックします。
- ステップ7 除外リストからクライアントを削除するには、次の手順を実行します。
	- a) 削除する除外 MAC アドレスの横にあるチェックボックスをオンにします。
	- b) [Actions] にカーソルを合わせて [Delete] を選択します。
	- c) **[**はい(**Yes**)**]** をクリックします。

# クライアントデバイスの健全性のモニターとトラブル シューティング

この手順を使用して特定のクライアントデバイスに関する詳細情報を表示して、対処する必要 がある潜在的な問題が存在するかどうかを判断します。

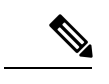

HA フェールオーバーが発生した場合、クライアントの正常性データの表示に 1 時間かかるこ とがあります。 (注)

- ステップ1 [Health]メニューアイコン (三) をクリックして、アシュアランス > 。 [Overall Health] ダッシュボードが表示されます。
- ステップ **2** [Client] タブをクリックします。 [Client Health] ダッシュボードが表示されます。
- ステップ **3** 次のいずれかを実行します。
	- **[**クライアントデバイス(**Client Devices**)**]** 表で、ハイパーリンク付きの識別子またはデバイスの MAC アドレスをクリックします。

• [検索(Search)] フィールド(右上端)に次のいずれかを入力します。ユーザ ID(Cisco ISE により 認証済み)、IP アドレス、MAC アドレス。

[Client 360] ウィンドウに、クライアントデバイスの 360 度ビューが表示されます。

```
図 2 : [クライアント 360(Client 360)] ウィンドウ
```
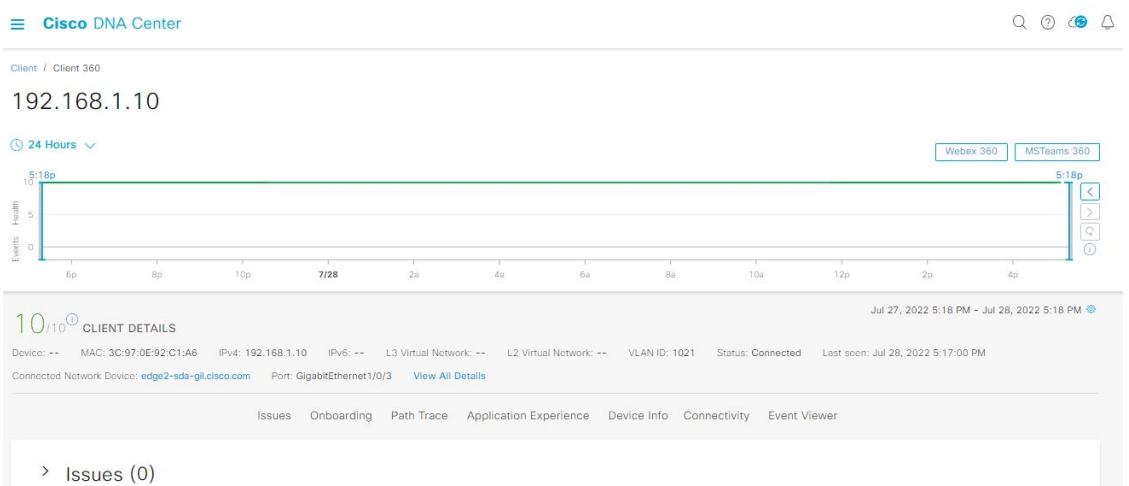

- ステップ4 左上隅にある時間範囲設定(<sup>○</sup>)をクリックして、ウィンドウに表示するデータの時間範囲を指定しま す。
	- a) ドロップダウンメニューから、時間範囲として [3 hours]、[24 hours]、または [7 days] を選択します。
	- b) [Start Date] と時刻、[End Date] と時刻を指定します。
	- c) [Apply] をクリックします。
- ステップ **5** 右上隅にある[IntelligentCapture]をクリックすると、特定のクライアントデバイスのキャプチャされたオ ンボーディングやデータパケットを表示、モニター、およびトラブルシューティングして、対処する必 要がある潜在的な問題が存在するかどうかを確認できます。[クライアントデバイスのライブキャプチャ](b_cisco_dna_assurance_2_3_4_ug_chapter21.pdf#nameddest=unique_119) [セッションの有効化](b_cisco_dna_assurance_2_3_4_ug_chapter21.pdf#nameddest=unique_119)を参照してください。
	- インテリジェント キャプチャはすべての AP モデルでサポートされていません。[Intelligent Capture]が表示されない場合は、クライアントがサポート対象のAPモデルに接続されている こと、また AP が [Network Health] ダッシュボード上の場所に割り当てられていることを確認 します。 (注)
- ステップ **6** タイムラインスライダの右上隅にある [MS Teams 360] をクリックして、クライアントの MS Teams ミー ティングを表示し、監視します。

[Application Experience for MS Teams] スライドインペインが表示されます。

Microsoft Teams の統合を設定するには、『Cisco DNA Center [Administrator](https://www.cisco.com/c/en/us/support/cloud-systems-management/dna-center/products-maintenance-guides-list.html) Guide』の「*Configure MS Teams Integration*」を参照してください。

[Application Experience] スライドインペインでは、次の機能を利用できます。

•検索バー:表示されたテーブルでミーティングを検索できます。

- 時間範囲フィルタ:時間フィルタをクリックして、テーブルに表示するデータの時間範囲を指定し ます。
- クライアントミーティングテーブルが表示されます。これには、[MeetingName]、[MSTeamsScore]、 [Network APM Score]、[Duration]、[Start Time]、[End Time]、[Status]、[Meeting Type]、および [Participants] が含まれます。
- ネットワークAPMスコアは、管理対象ネットワークデバイスからエクスポートされたNetFlow に基づいて計算される正常性スコアです。APMの詳細については、「[サポートされるプラッ](b_cisco_dna_assurance_2_3_4_ug_chapter9.pdf#nameddest=unique_120) [トフォーム](b_cisco_dna_assurance_2_3_4_ug_chapter9.pdf#nameddest=unique_120)」[英語] を参照してください。 (注)
- ミーティングを選択して、次のようにテーブルの下に表示されるミーティング品質 KPI データを表示で きます。
	- [Audio Quality] タブをクリックして [MS Teams Score] と [Network APM Score] を表示します。[Packet loss]、[Jitter]、[Media Bitrate] などのメトリックをグラフビューで確認できます。
	- [Video Quality] タブをクリックして [MS Teams Score] と [Network APM Score] を表示します。[Packet loss]、[Jitter]、[Media Bitrate] などのメトリックをグラフビューで確認できます。
	- [Share Quality] タブをクリックして [MS Teams Score] と [Network APM Score] を表示します。[Packet loss]、[Jitter]、[Media Bitrate] などのメトリックをグラフビューで確認できます。
- ステップ **7** タイムラインスライダの右上隅にある [Webex 360] をクリックして、クライアントの Webex ミーティン グを表示し、監視します。ミーティング検索ポップアップウィンドウが表示されます。

Webex の統合を設定するには、『Cisco DNA Center [Administrator](https://www.cisco.com/c/en/us/support/cloud-systems-management/dna-center/products-maintenance-guides-list.html) Guide』の「*Configure Webex Integration*」 を参照してください。

- a) クライアントの Webex ミーティングに関連付けられた電子メールアドレスを入力します。
- b) [Search Meetings] をクリックします。[Application Experience for Webex] スライドインペインが表示さ れます。
- c) このアプリケーション エクスペリエンス スライドインペインでは、次の機能を利用できます。
	- 検索バー:表示されたテーブルでミーティングを検索できます。
	- 時間範囲フィルタ:時間フィルタをクリックして、テーブルに表示するデータの時間範囲を指 定します。
	- クライアント ミーティング テーブルが表示されます。これには、ミーティング番号、ミーティ ング名、アプリケーション、ネットワーク接続時間、開始時刻、終了時刻、およびステータス が含まれます。

ミーティングを選択して、ミーティングの品質KPIデータを表示できます。これは、アプリケー ション(Webex API を使用して取得されたデータ)とネットワーク(NetFlow を使用して取得さ れたデータ)の遅延に基づくオーディオ品質、ビデオ品質、および共有品質を示す水平バーと してテーブルの下に表示されます。ドロップダウンリストを使用して、送信および受信オプショ ンに基づいてデータをフィルタ処理し、パケット損失、ジッターなどのメトリックに関連する アプリケーションとネットワークの遅延グラフを表示できます。

ステップ **8** タイムラインスライダを使用すると、一定期間のクライアントデバイスに関する正常性およびイベント 情報を表示できます。タイムラインスライダには、次の機能があります。

> • [Health]:タイムラインスライダの上にカーソルを合わせると、5 分の時間枠におけるクライアント の正常性スコアと KPI が表示されます。色付きの円が付いた KPI は、個々のクライアントの正常性 スコアの算出に使用されます。

[Speed] KPI には、インターフェイスまたは物理ポートの速度容量が表示されます。ポー トが特定の速度にネゴシエートされた場合は、ネゴシエートされた速度が表示されます。 (注)

タイムラインをダブルクリックすると、1時間の期間タイムラインスライダが表示されます。ウィン ドウ全体が更新され、該当する 1 時間の最新情報が表示されます。各カテゴリ([Issues]、 [Onboarding]、[Event Viewer]、[Connectivity]など)の横にあるタイムスタンプも更新されます。

- 1時間を超えて情報を表示する場合は、タイムラインスライダを必要な時間範囲に手動で 移動します。 (注)
- [Onboarding]:タイムラインスライダにカーソルを合わせると、関連付け、認証、DHCP を含むクラ イアントのオンボーディング時間が表示されます。
- [Events]:イベントデータは、色分けされた垂直バーとしてグラフに表示されます。緑の垂直バー は、成功したイベントを示し、赤の垂直バーは失敗したイベントを示します。

各垂直バーは、5分の時間枠を表します。各5分間ウィンドウに、複数の重要イベントが生成される 場合があります。垂直バーにマウスカーソルを合わせると、イベントに関する詳細情報を取得でき ます。

ステップ **9** タイムラインの下にある [Client Details] 領域で、個々のクライアントの正常性スコアを確認します。

個々のクライアントの正常性スコアは、クライアントのオンボーディングステータス、RSSI、および SNR を集約したものです。

ユーザー ID で検索する場合、表示される個別のクライアント ヘルス スコアは、そのユーザーに関連付 けられているすべての監視対象クライアント デバイスの最も低いスコアです。詳細については、「個別 のクライアント ヘルス スコア (28 ページ)」を参照してください。

MAC アドレスまたは IP アドレスで検索する場合、個別のクライアント ヘルス スコアはそのクライアン ト デバイスのヘルス スコアです。

ヘルス スコアの色は、その重大度を示します。正常性は 1 ~ 10 のスケールで計測されます。10 はベス トスコアを示します。0はクライアントデバイスが非アクティブであり、該当する正常性データが存在し ないことを示します。

- **●**:クライアントデバイスが不適切です。ヘルス スコアの範囲は1~3です。
- ●:クライアントデバイスが適切です。ヘルス スコアの範囲は 4 ~ 7 です。
- ●:クライアントデバイスが良好です。ヘルス スコアの範囲は8~10です。
- ●:クライアントデバイスが非アクティブです。ヘルス スコアは0です。
- (注) ネットワークから切断されているクライアントの場合、スコアは と表示されます。
- ステップ **10** タイムラインの下にある [Client Details] 領域で、次の情報を確認します。
- ワイヤレスクライアントの場合、このエリアには、その OS バージョン、MAC アドレス(デバイス MAC と RCM を含む)、IPv4 および IPv6 アドレス、ブリッジモード仮想マシン、接続された VLAN ID、接続ステータス、最終検出タイムスタンプ、接続されたネットワークデバイス、SSID、最後の 既知のロケーションなどのクライアントデバイスに関する情報が表示されます。
- 有線クライアントの場合、このエリアには、MAC アドレス、IPv4 および IPv6 アドレス、セキュリ ティグループ(タグ値)、接続された VLAN ID、接続ステータス、最終検出タイムスタンプ、接続 されたネットワークデバイス、ポート、最後の既知のロケーションなどのクライアントデバイスに 関する情報が表示されます。
- PoE 対応デバイスの場合、[IEEE Class]、[Negotiated Power Level]、および [PoE Status] の各要素もク ライアント詳細エリアに表示されます。
- ステップ **11** [Client Details] エリアで [View All Details] をクリックします。クライアントデバイスに関する追加の詳細 を含むスライドインペインが開きます。
- ステップ **12** 問題、オンボーディング、イベントビューア、パストレース、アプリケーション エクスペリエンスに関 する情報、および詳細情報を表示するには、折りたたみカテゴリを使用します。

#### 問題のカテゴリ

対処する必要がある問題を表示します。問題は、タイムスタンプに基づいて一覧表示されます。直近の 問題が最初にリストされます。

問題をクリックするとスライドインペインが開き、問題の説明、影響、および推奨されるアクションな ど、対応する詳細情報が表示されます。

スライドインペインでは、次の操作を実行できます。

- この問題を解決するには、次の手順を実行します。
	- **1.** ドロップダウンリストから [Resolve] を選択します。
	- **2.** 解決済みの問題の一覧を表示するには [Resolved Issues] をクリックします。

• 問題を無視するには、次の手順を実行します。

- **1.** ドロップダウンリストから [Ignore] を選択します。
- **2.** スライダで問題を無視する時間数を設定します。
- **3.** [Confirm] をクリックします。
- **4.** 無視された問題の一覧を表示するには [Ignored Issues] をクリックします。

問題のタイプの詳細については[、問題の表示と管理](b_cisco_dna_assurance_2_3_4_ug_chapter13.pdf#nameddest=unique_122)を参照してください。

#### オンボーディングカテゴリ

クライアントがどのようにネットワークに参加したかを示すトポロジ。AAA や DHCP などのサービス の情報も含まれます。

有線クライアントのトポロジの例:クライアント > スイッチ > ルータ

ワイヤレス クライアント トポロジの例:クライアント > SSID > アクセス ポイント > ワイヤレス コン トローラ

トポロジでは、次の操作を実行できます。

- ノードをクリックして、ノードに関する情報が表示されたスライドインウィンドウを表示します。
- リンクの端(ドット)にマウスカーソルを合わせると、リンクのステータスとポートの詳細が表示 されます。
- デバイスのグループにカーソルを合わせて、ポップアップから [View Devices List] をクリックする と、デバイスのリストとその詳細が表示されます。
- [Onboarding] エリアの右上隅にある [Search] フィールドで、特定のデバイスを検索できます。特定 のノードが選択され、デバイスの対応する情報が表示されます。

#### イベントビューカテゴリ

[For WirelessClients]:シナリオと、各シナリオにつながる一連のサブイベントが一覧されます。これに より、どのサブイベントの間に問題が発生したのかを特定できます。次のシナリオがワイヤレスコント ローラ向けに用意されています。

- 再認証(**Reauthentication**)
- [Broadcast Rekey]:同一のキーによる暗号化データ量を制限するため、セッションキー(実行中の 通信の暗号化キー)を変更するプロセス。
- オンボーディング
- **DHCP**
- **[Delete]**
- 内部ローミング
- 内部ローミング
- **ASSOC**
- **AUTH**
- **EAP**
- **DISASSOC**
- **DEAUTH**
- **11r** 障害
- **OKC** 障害
- **EAP** 障害

問題が発生するとイベントは赤色でマークされます。そうでない場合は緑色です。[Event Viewer] テー ブルには、障害に関する情報(エラーメッセージ、クライアントが接続されている AP とワイヤレスコ ントローラ、イベント発生時のタイムスタンプなど)が表示されます。イベントをクリックすると、右 側のペインにそのイベントに関する詳細情報が表示されます。

有線クライアントの場合:ISE サーバーイベント、スイッチシステムレベルの syslog、スイッチポート またはインターフェイス固有のイベント、およびクライアント固有のイベントがリストされます。各イ ベントカテゴリのメッセージのリストについては、「有線クライアントのイベントビューアに表示され るメッセージ (26 ページ)」を参照してください。

成功したイベントは緑色で表示されます。正常性スコアに影響する障害イベントは赤色で表示されま す。[Event Viewer] テーブルには、障害に関する情報(メッセージのタイプ、有線クライアントデバイ スの接続先のデバイス情報、イベント発生時のタイムスタンプなど)が表示されます。イベントをク リックすると、右側のペインにそのイベントに関する詳細情報が表示されます。

パストレースのカテゴリ

[Run New Path Trace] をクリックすると、指定した送信元デバイスと接続先デバイス間のネットワーク トポロジが表示されます。トポロジには、パスの方向とパスに沿ったデバイスが、その IP アドレスを 含めて含まれます。ディスプレイには、パスに沿ったデバイスのプロトコル(**Switched**、**STP**、**ECMP**、 **Routed、Trace Route**)や、その他のソースタイプも表示されます。

パス [トレースの実行](b_cisco_dna_assurance_2_3_4_ug_chapter22.pdf#nameddest=unique_102) を参照してください。

#### アプリケーションエクスペリエンスのカテゴリ

クライアント デバイスで実行中のアプリケーション、およびその質的および量的なメトリック。

メトリックをチャート形式で表示するには、テーブル内のアプリケーションの横にあるオプションボタ ンをクリックします。関連する情報を示すスライドインペインが開きます。

アプリケーション [エクスペリエンスとアプリケーションの可視性について](b_cisco_dna_assurance_2_3_4_ug_chapter9.pdf#nameddest=unique_103)およ[びホストのアプリケー](b_cisco_dna_assurance_2_3_4_ug_chapter9.pdf#nameddest=unique_104) ション [エクスペリエンスの表示](b_cisco_dna_assurance_2_3_4_ug_chapter9.pdf#nameddest=unique_104)を参照してください。

#### 詳細情報のカテゴリ

次のタブのいずれかをクリックして、対応する情報を表示します。

• [Device Info]:デバイスについての基本情報が表示されます。

Samsungデバイスについては、このタブに、ビルド番号、製造元、国番号、デバイスタイプ(モバ イル、タブレットなど)、ホストのオペレーティングシステムといった詳細情報が表示されます。

このタブには、デバイスの [Tracked] および [Exclusion] のステータスも表示されます。必要に応じ て、対応するハイパーリンクをクリックして、デバイスの追跡ステータスおよび除外ステータスを 更新します。

[Track Client] スライドインペインで、次の手順を実行します。

- **1.** トグルボタンを使用して、デバイスの追跡ステータスを設定します。
- **2.** トグルボタンを有効にする場合は、[Tracking Expires After] と [Notification Frequency] の必須オ プションを選択します。
- **3.** [Save] をクリックします。

[Exclude clients] スライドインペインで、次の手順を実行します。

- **1.** トグルボタンを使用して、デバイスの除外ステータスを設定します。
- **2.** トグルボタンを有効にする場合は、[Description for Exclusion]フィールドに説明を入力し、デバ イスを除外する ワイヤレスコントローラ の横にあるチェックボックスをオンにします。
- **3.** [Save] をクリックします。

[Station Information]:Intel デバイスでのみ使用できます。HW モデル、SW バージョン、AC/DC 電 圧などの詳細が表示されます。

- [RF]:ワイヤレスデバイスでのみ使用できます。
- [User Defined Network]:UDN 対応のネットワークデバイスでのみ使用できます。このタブには、 登録済みの UDN、接続された UDN の詳細、デバイスの MAC アドレス、デバイスの所有者、デバ イス名、デバイスタイプ、および現在のステータスが表示されます。
- [Connectivity]:[Retries] という新しい接続 KPI が表示されます。無線接続の再試行回数が再試行 チャートに表示されます。
- [PoE]:PoE 対応クライアントでのみ使用できます。
- [iOS Analytics]:Apple デバイスでのみ使用できます。
- [IntelConnectivity Analytics]:Intelワイヤレスアダプタでサポートされているデバイスでのみ使用で きます。サポートされているクライアントによって報告されたローミングイベント、報告されたエ ラー、一時的な切断レポート、および低 RSSI レポートが表示されます。

## 有線クライアントのイベントビューアに表示されるメッセージ

[Client 360]ウィンドウで有線クライアントのイベントビューアに表示されるメッセージのリス トを次の表に示します。

**ISE** サーバーイベント

Client AUTH FAILURE

Client AUTH SUCCESS

#### スイッチシステムレベルの **syslog**

ALLDEADSERVER

- 到達不可能なデバイス
- 到達可能デバイス

#### スイッチポートまたはインターフェイス固有のイベント

トラップイベント

- リンクダウン
- リンクアップ

PM-4-ERR\_DISABLE

- ILPOWER-5-POWER\_GRANTED
- ILPOWER-5-IEEE\_DISCONNECT
- ILPOWER-5-INVALID\_IEEE\_CLASS

ILPOWER-4-LOG\_OVERDRAWN

ILPOWER-3-SHUT\_OVERDRAWN

#### クライアント固有のイベント

DOT1X-5-FAIL

MAB-5-FAIL

## クライアントの正常性スコアと **KPI** メトリックについて

ここでは、クライアントの正常性スコアと KPI メトリックの計算方法について説明します。

### クライアント ヘルス スコア

クライアントの正常性スコア(ワイヤレスまたは有線)は、ターゲットカテゴリ内の正常なク ライアントデバイスの数(正常性スコアが8~10)をそのカテゴリのクライアントデバイスの 総数で割ったパーセンテージです。スコアは 5 分ごとに計算されます。

例:90 %(ヘルス スコア)= 90(ターゲット カテゴリのヘルス スコアが 8 〜 10 のクライアン ト デバイス)÷ 100(そのカテゴリのクライアント デバイスの総数)

個々のクライアント ヘルス スコアは、クライアント オンボーディング スコアとクライアント 接続スコアの合計です。クライアント ヘルス スコアの範囲は 1 ~ 10 で、非アクティブなクラ イアントのスコアは 0 です。これは、次のとおり計算されます。

有線クライアント:最初のスイッチへのリンクがアップ状態で、認証および認可が成功し、IP アドレスを受信しています。クライアント スコアは 10 です。

ワイヤレスクライアント:クライアントがネットワークに参加しており、RSSIおよびSNRKPI の観点から接続が良好な状態です。

## クライアント オンボーディング スコア

クライアント オンボーディング スコアは、ネットワークに接続中のクライアント デバイスの エクスペリエンスを示します。

- クライアントがネットワークに正常に接続している場合、スコアは 4 です。
- クライアントがネットワークに接続できない場合、スコアは 1 です。
- クライアントがアイドル状態の場合、スコアは 0 です。

クライアント オンボーディング スコアは、次のように計算されます。

有線クライアント:最初のスイッチへのリンクがアップ状態であり、認証と認可に成功してお り、IP アドレスが受信されています。

ワイヤレスクライアント:クライアント オンボーディング スコアの範囲は 1 〜 4 です。クラ イアントがネットワークに正常に接続している場合、スコアは4です。クライアントがネット ワークに接続できない場合、スコアは 1 です。

### クライアント接続スコア

クライアント接続スコアは、デバイスがネットワークに接続された後のクライアントデバイス のエクスペリエンスを示します。スコアは、次のように計算されます。

有線クライアント:接続スコアは、2または6になります。リンクエラーにより、次のように、 接続スコアとその結果の全体的な正常性スコアが決まります。

• クライアントオンボーディングは正常に行われたもののリンクエラーが発生した場合、接 続スコアは 2、全体的な正常性スコアは 6 です。

• クライアントオンボーディングが正常に行われ、クライアントとファーストホップスイッ チの間にリンクエラーが発生していない場合、接続スコアは 6、全体的なヘルススコアは 10 です。

ワイヤレスクライアント:接続スコアは、0、4、または 10 になります。RSSI と SNR の範囲 によって接続スコアが決定され、その結果の全体的なヘルス スコアは RSSI 主導の接続スコア と SNR 主導の接続スコアの加重平均として計算されます。

**RSSI** 主導の接続スコア

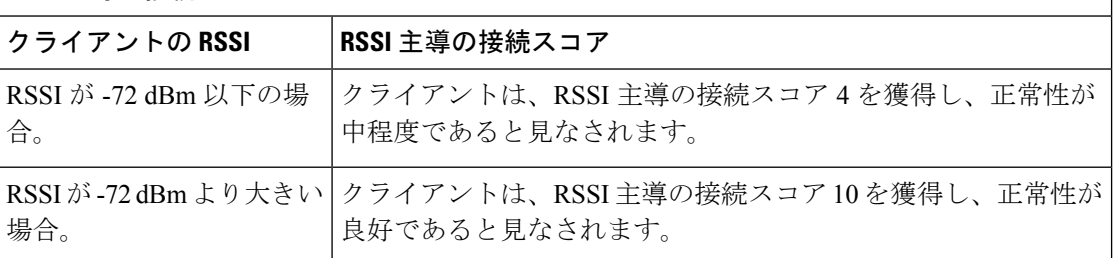

**SNR** 主導の接続スコア

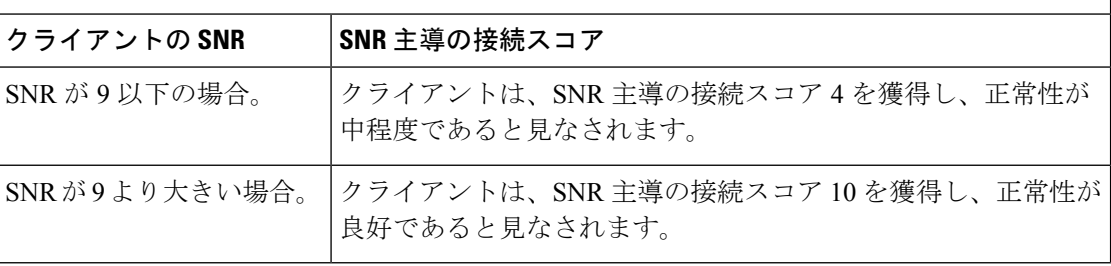

### 個別のクライアント ヘルス スコア

個々のクライアント ヘルス スコアは、クライアント オンボーディング スコアとクライアント 接続スコアの合計です。クライアント ヘルス スコアの範囲は 1 ~ 10 で、非アクティブなクラ イアントのスコアは 0 です。これは、次のとおり計算されます。

有線クライアント:最初のスイッチへのリンクがアップ状態で、認証および認可が成功し、IP アドレスを受信しています。クライアントスコアは 10 です。

ワイヤレスクライアント:クライアントがネットワークに参加しており、RSSIおよびSNRKPI の観点から接続が良好な状態です。

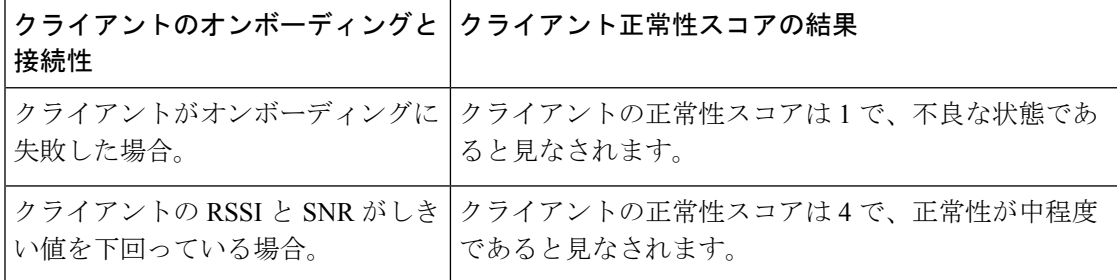

I

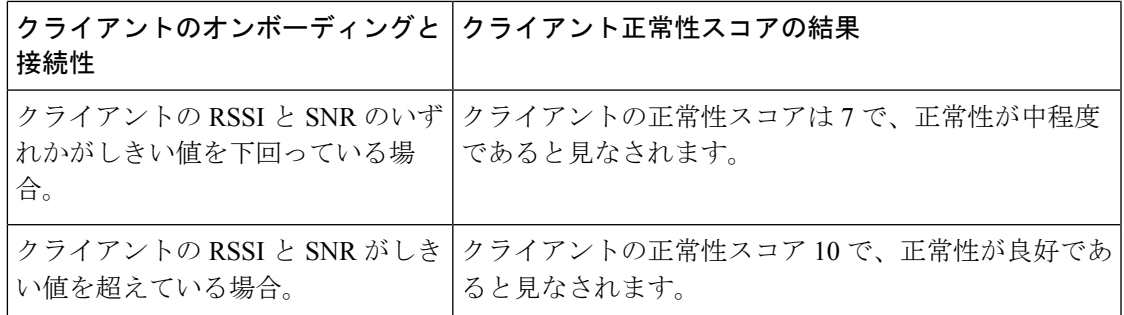

翻訳について

このドキュメントは、米国シスコ発行ドキュメントの参考和訳です。リンク情報につきましては 、日本語版掲載時点で、英語版にアップデートがあり、リンク先のページが移動/変更されている 場合がありますことをご了承ください。あくまでも参考和訳となりますので、正式な内容につい ては米国サイトのドキュメントを参照ください。